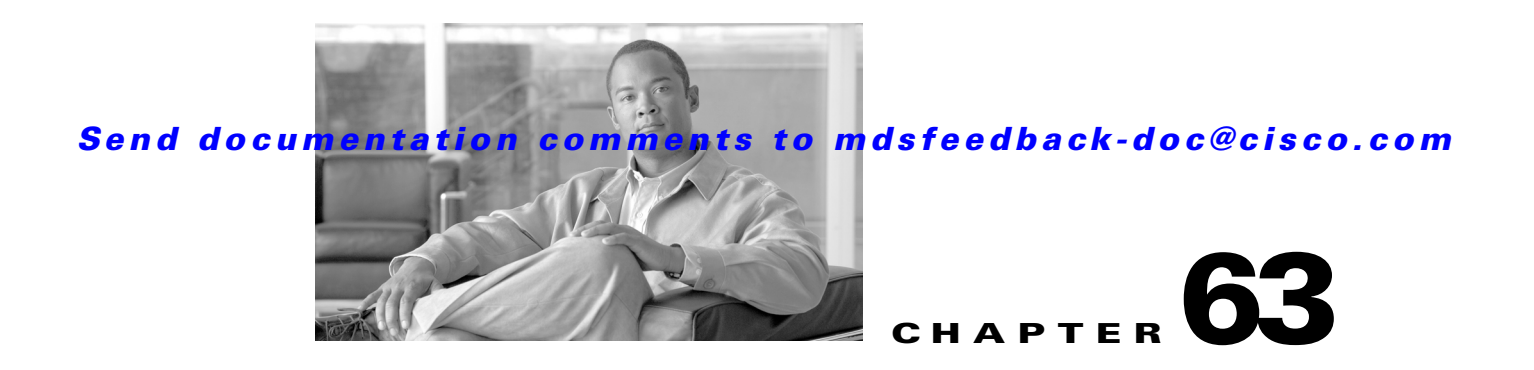

# **Configuring System Message Logging**

This chapter describes how to configure system message logging on Cisco MDS 9000 Family switches. It includes the following sections:

- **•** [About System Message Logging, page 63-1](#page-0-0)
- **•** [System Message Logging Configuration, page 63-3](#page-2-0)
- **•** [Default Settings, page 63-11](#page-10-0)

# <span id="page-0-0"></span>**About System Message Logging**

You can monitor system messages by clicking the Events tab on Fabric Manager or by choosing **Logs > Events > Current** on Device Manager. You can also monitor system messages remotely by accessing the switch through Telnet, SSH, or the console port, or by viewing the logs on a system message logging server.

**Note** When the switch first initializes, the network is not connected until initialization completes. Therefore, messages are not redirected to a system message logging server for a few seconds.

Log messages are not saved across system reboots. However, a maximum of 100 log messages with a severity level of critical and below (levels 0, 1, and 2) are saved in NVRAM.

[Table 63-1](#page-0-1) describes some samples of the facilities supported by the system message logs.

| <b>Facility Keyword</b> | <b>Description</b>             | <b>Standard or Cisco MDS Specific</b> |  |  |
|-------------------------|--------------------------------|---------------------------------------|--|--|
| acl                     | ACL manager                    | Cisco MDS 9000 Family specific        |  |  |
| all                     | All facilities                 | Cisco MDS 9000 Family specific        |  |  |
| auth                    | Authorization system           | Standard                              |  |  |
| authpriv                | Authorization (private) system | Standard                              |  |  |
| <b>bootvar</b>          | <b>Bootvar</b>                 | Cisco MDS 9000 Family specific        |  |  |
| callhome                | Call Home                      | Cisco MDS 9000 Family specific        |  |  |
| cron                    | Cron or at facility            | Standard                              |  |  |
| daemon                  | System daemons                 | Standard                              |  |  |

<span id="page-0-1"></span>*Table 63-1 Internal Logging Facilities*

Г

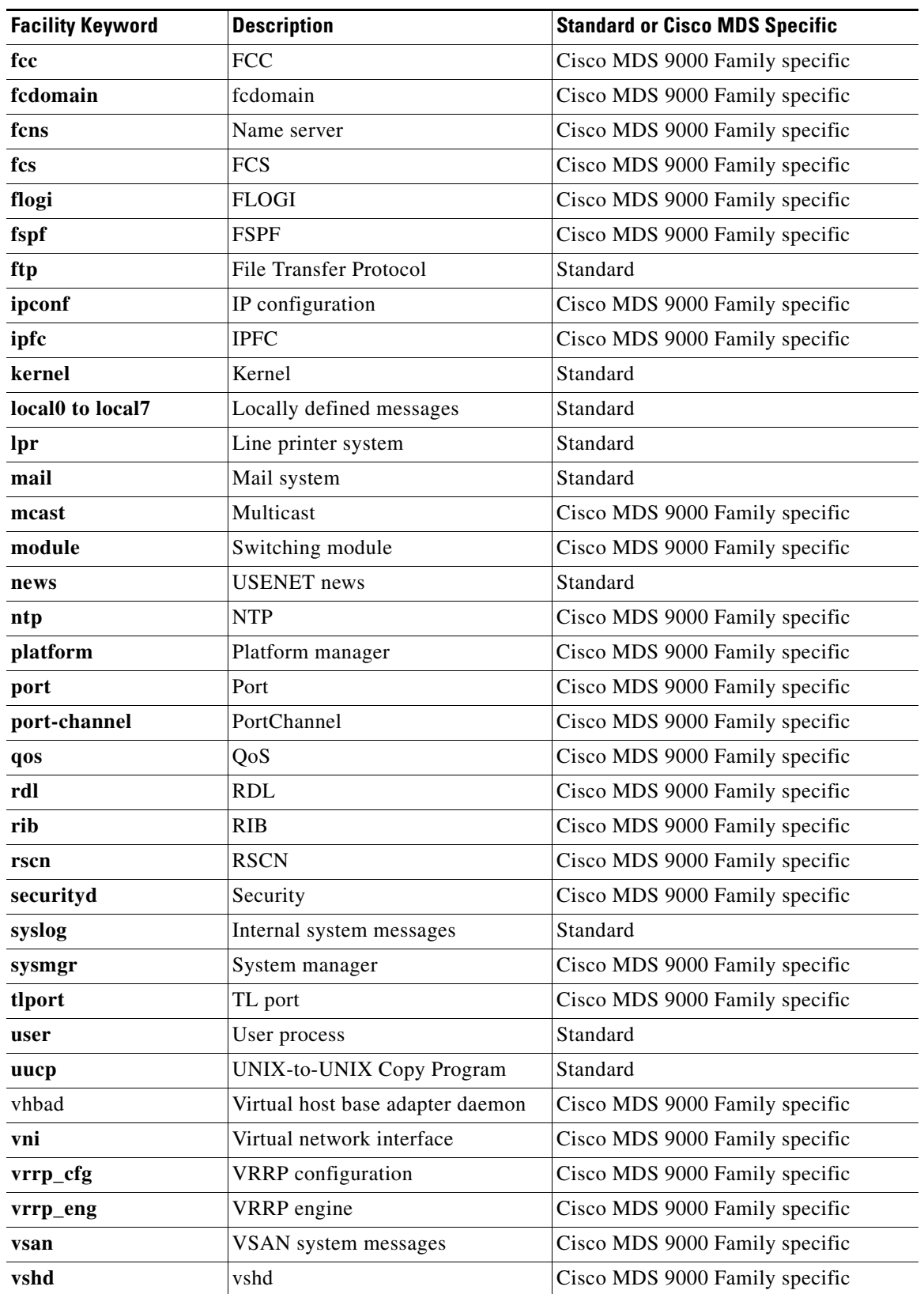

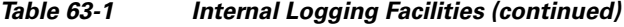

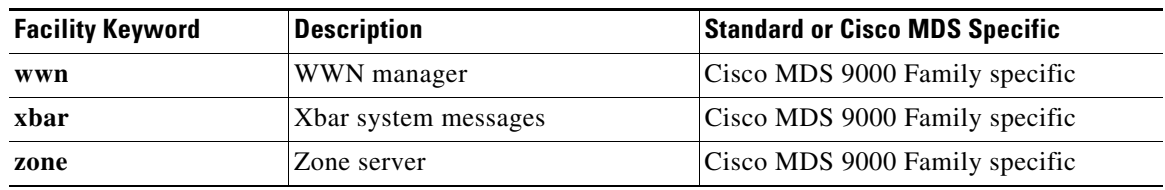

*Table 63-1 Internal Logging Facilities (continued)*

[Table 63-2](#page-2-1) describes the severity levels supported by the system message logs.

<span id="page-2-1"></span>*Table 63-2 Error Message Severity Levels*

| <b>Level Keyword</b><br>Level |          | <b>Description</b>               | <b>System Message Definition</b> |  |
|-------------------------------|----------|----------------------------------|----------------------------------|--|
| emergencies                   | $\theta$ | System unusable                  | <b>LOG EMERG</b>                 |  |
| alerts                        |          | Immediate action needed          | <b>LOG ALERT</b>                 |  |
| critical<br>2                 |          | Critical conditions              | <b>LOG CRIT</b>                  |  |
| errors                        |          | Error conditions                 | LOG ERR                          |  |
| warnings<br>4                 |          | Warning conditions               | <b>LOG WARNING</b>               |  |
| notifications                 | 5        | Normal but significant condition | <b>LOG NOTICE</b>                |  |
| informational                 | 6        | Informational messages only      | LOG INFO                         |  |
| debugging                     |          | Debugging messages               | <b>LOG DEBUG</b>                 |  |

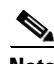

**Note** Refer to the *Cisco MDS 9000 Family System Messages Reference* for details on the error log message format.

# <span id="page-2-0"></span>**System Message Logging Configuration**

System logging messages are sent to the console based on the default (or configured) logging facility and severity values.

This sections includes the following topics:

- **•** [Message Logging Initiation, page 63-3](#page-2-2)
- **•** [Console Severity Level, page 63-4](#page-3-0)
- [Module Logging, page 63-5](#page-4-0)
- **•** [Log Files, page 63-6](#page-5-0)
- **•** [System Message Logging Servers, page 63-7](#page-6-0)
- **•** [Verifying Syslog Servers from Fabric Manager Web Server, page 63-10](#page-9-0)
- **•** [Viewing Logs from Fabric Manager Web Server, page 63-11](#page-10-1)

### <span id="page-2-2"></span>**Message Logging Initiation**

You can disable logging to the console or enable logging to a given Telnet or SSH session.

- When you disable or enable logging to a console session, that state is applied to all future console sessions. If you exit and log in again to a new session, the state is preserved.
- **•** When you enable or disable logging to a Telnet or SSH session, that state is applied only to that session. If you exit and log in again to a new session, the state is not preserved.

To enable or disable the logging state for a Telnet or SSH session using Fabric Manager, follow these steps:

- **Step 1** Select a switch in the Fabric pane.
- **Step 2** Expand **Switches,** expand **Events and** select **SysLog** in the Physical Attributes pane.

You see the SysLog information in the Information pane.

#### **Step 3** Click the **Switch Logging** tab.

You see the switch information shown in [Figure 63-1](#page-3-1).

<span id="page-3-1"></span>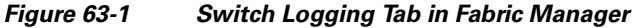

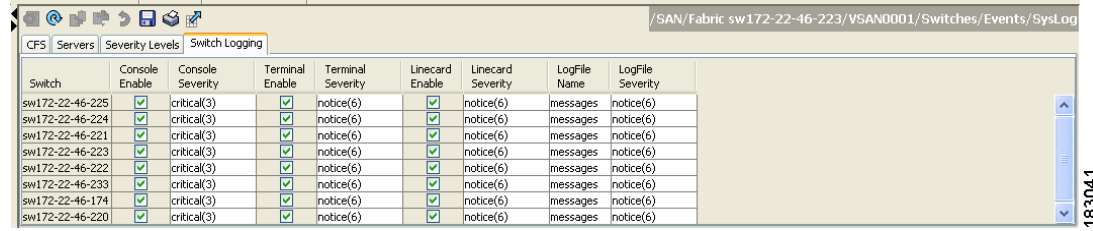

**Step 4** Select a switch in the Information pane.

**Step 5** Check (enable) or uncheck (disable) the **Console Enable** check box.

**Step 6** Click the **Apply Changes** icon.

### <span id="page-3-0"></span>**Console Severity Level**

When logging is enabled for a console session (default), you can configure the severity levels of messages that appear on the console. The default severity for console logging is 2 (critical).

 $\mathcal{L}$ 

.

**Tip** The current critical (default) logging level is maintained if the console baud speed is 9600 baud (default). All attempts to change the console logging level generates an error message. To increase the logging level (above critical), you must change the console baud speed to 38400 baud.

To configure the severity level for a logging facility using Fabric Manager, follow these steps:

**Step 1** Select a switch in the Fabric pane.

**Step 2** Expand **Switches,** expand **Events and** select **SysLog** in the Physical Attributes pane. You see the SysLog information in the Information pane.

**Step 3** Click the **Switch Logging** tab.

You see the switch information shown in [Figure 63-2.](#page-4-1)

<span id="page-4-1"></span>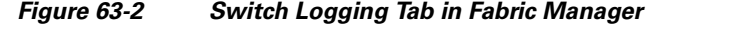

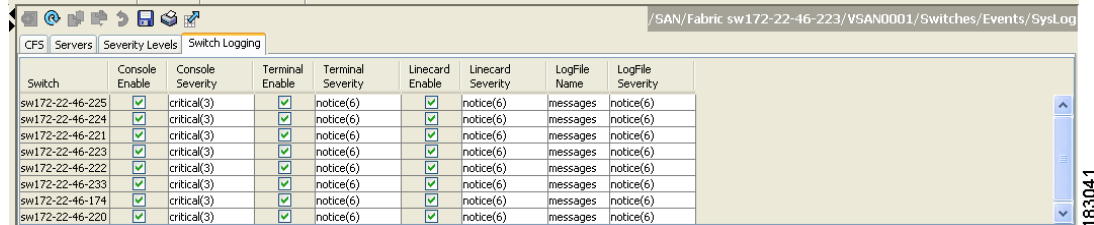

- **Step 4** Select a switch in the Information pane.
- **Step 5** Select a severity level from the Console Severity drop-down list in the row for that switch.
- **Step 6** Click the **Apply Changes** icon.

### <span id="page-4-0"></span>**Module Logging**

By default, logging is enabled at level 7 for all modules. You can enable or disable logging for each module at a specified level.

To configure the severity level for a logging facility, follow these steps:

**Step 1** In Fabric Manager, expand **Switches,** expand **Events and** select **SysLog** in the Physical Attributes pane. In Device Manager, choose **Logs > Syslog > Setup** and click the **Switch Logging** tab in the Syslog dialog box.

You see the switch information shown in [Figure 63-3](#page-4-2) or [Figure 63-4.](#page-5-1)

<span id="page-4-2"></span>*Figure 63-3 Switch Logging Tab in Fabric Manager*

| CFS Servers Severity Levels |                   | Switch Logging      |                    |                      |                    |                      |                 |                     | /SAN/Fabric sw172-22-46-223/VSAN0001/Switches/Events/SysLog |                    |
|-----------------------------|-------------------|---------------------|--------------------|----------------------|--------------------|----------------------|-----------------|---------------------|-------------------------------------------------------------|--------------------|
| Switch                      | Console<br>Enable | Console<br>Severity | Terminal<br>Enable | Terminal<br>Severity | Linecard<br>Enable | Linecard<br>Severity | LogFile<br>Name | LogFile<br>Severity |                                                             |                    |
| sw172-22-46-225             | ☑                 | critical(3)         | ☑                  | notice(6)            | ☑                  | notice(6)            | messages        | notice(6)           | $\hat{\phantom{a}}$                                         |                    |
| sw172-22-46-224             | ☑                 | critical(3)         | ☑                  | notice(6)            | ☑                  | notice(6)            | messages        | notice(6)           |                                                             |                    |
| sw172-22-46-221             | ☑                 | critical(3)         | ☑                  | notice(6)            | ☑                  | note(6)              | messages        | notice(6)           |                                                             |                    |
| sw172-22-46-223             | 罓                 | critical(3)         | ☑                  | notice(6)            | ⊽                  | notice(6)            | messages        | notice(6)           |                                                             |                    |
| sw172-22-46-222             | 罓                 | critical(3)         | ☑                  | notice(6)            | ☑                  | notice(6)            | messages        | notice(6)           |                                                             | ↽                  |
| sw172-22-46-233             | ☑                 | critical(3)         | ☑                  | notice(6)            | ☑                  | notice(6)            | messages        | notice(6)           |                                                             | 겸                  |
| sw172-22-46-174             | ☑                 | critical(3)         | ☑                  | notice(6)            | ☑                  | notice(6)            | messages        | notice(6)           |                                                             | O                  |
| sw172-22-46-220             | 罓                 | critical(3)         | ☑                  | notice(6)            | 罓                  | notice(6)            | messages        | notice(6)           |                                                             | $\checkmark$<br>ÖÓ |

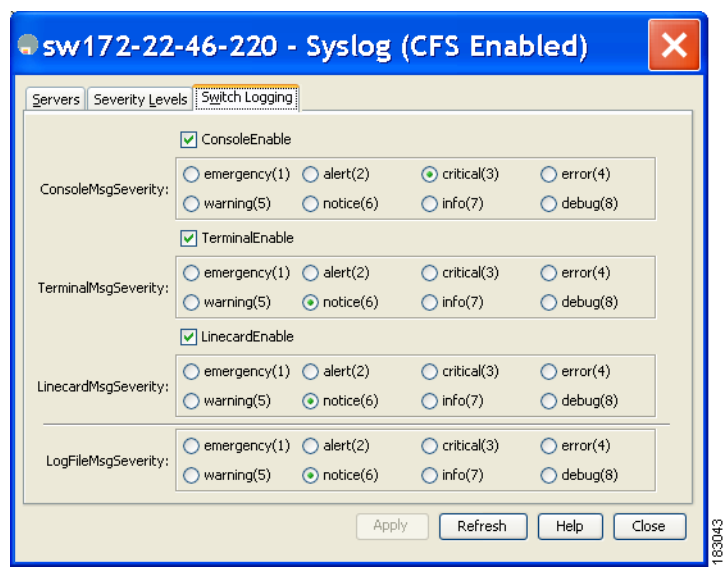

<span id="page-5-1"></span>*Figure 63-4 Switch Logging Tab in Device Manager*

- **Step 2** Check the check boxes where you want message logging to occur (**ConsoleEnable**, **TerminalEnable**, **LineCardEnable**).
- **Step 3** Choose the message severity threshold from the **Console Severity** drop-down box for each switch in Fabric Manager (see [Figure 63-3](#page-4-2)) or click the appropriate message severity level radio button in Device Manager (see [Figure 63-4\)](#page-5-1).
- **Step 4** Click the **Apply Changes** icon in Fabric Manager, or click **Apply** in Device Manager to save and apply your changes.

## <span id="page-5-0"></span>**Log Files**

Logging messages can be saved to a log file. You can configure the name of this file and restrict its size as required. The default log file name is messages. The file name can have up to 80 characters and the file size ranges from 4096 bytes to 4194304 bytes.

To send log messages to a file using Fabric Manager, follow these steps:

- **Step 1** Select a switch in the Fabric pane.
- **Step 2** Expand **Switches,** expand **Events and** select **SysLog** in the Physical Attributes pane.

You see the SysLog information in the Information pane.

- **Step 3** Select a switch in the Information pane.
- **Step 4** Click the **Switch Logging** tab.

You see the information in [Figure 63-5.](#page-6-1)

<span id="page-6-1"></span>*Figure 63-5 Switch Logging Tab in Fabric Manager*

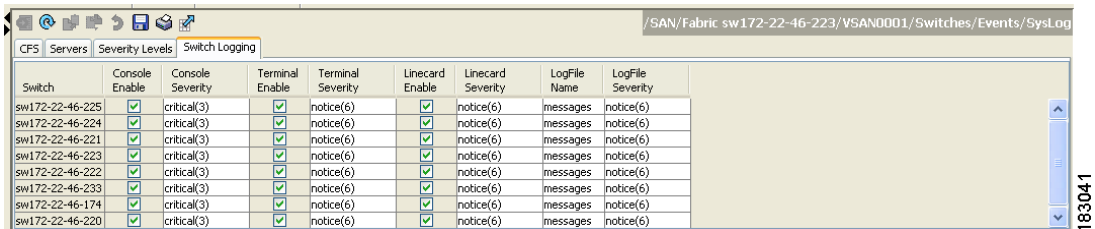

**Step 5** Enter the name of the log file in the LogFile Name column in the row for that switch.

```
Step 6 Click the Apply Changes icon.
```
**Note** The configured log file is saved in the /var/log/external directory. The location of the log file cannot be changed.

### <span id="page-6-0"></span>**System Message Logging Servers**

You can configure a maximum of three system message logging servers.

To send log messages to a UNIX system message logging server, you must configure the system message logging daemon on a UNIX server. Log in as root, and follow these steps:

**Step 1** Add the following line to the /etc/syslog.conf file.

```
local1.debug /var/log/myfile.log
```
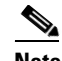

**Note** Be sure to add five tab characters between **local1.debug** and **/var/log/***myfile***.log**. Refer to entries in the /etc/syslog.conf file for further examples.

The switch sends messages according to the specified facility types and severity levels. The **local1** keyword specifies the UNIX logging facility used. The messages from the switch are generated by user processes. The **debug** keyword specifies the severity level of the condition being logged. You can set UNIX systems to receive all messages from the switch.

**Step 2** Create the log file by entering these commands at the UNIX shell prompt:

```
$ touch /var/log/myfile.log
$ chmod 666 /var/log/myfile.log
```
**Step 3** Make sure the system message logging daemon reads the new changes by entering this command:

**\$ kill -HUP ~cat /etc/syslog.pid~**

 $\mathbf I$ 

**Note** Most tabs in the Information pane for features using CFS are dimmed until you click the CFS tab. The CFS tab shows which switches have CFS enabled and shows the master switch for this feature. Once the CFS tab is click, the other tabs in the Information pane that use CFS are activated.

You can configure a maximum of three syslog servers. One of these syslog servers should be Fabric Manager if you want to view system messages from the Event tab in Fabric Manager.

To configure system message logging servers, follow these steps:

**Step 1** In Fabric Manager, Expand **Switches,** expand **Events** and select **SysLog** in the Physical Attributes pane, then click the **Servers** tab in the Information pane.

*Figure 63-6 Servers Tab in Fabric Manager Syslog*

|                   |     | CFS Servers Severity Levels Switch Logging | 1 8 8 ® 個目時時 9 日今路 ⊙Running ○Pending |             |          |
|-------------------|-----|--------------------------------------------|--------------------------------------|-------------|----------|
| Master            | Td. | IP Address Type                            | Name or IP Address                   | MsaSeverity | Facility |
| sw172-22-46-2201  |     | lipy4                                      | 171, 71, 55, 32                      | info(7)     | local7   |
| sw172-22-46-220 2 |     | lipv4                                      | 171.71.55.50                         | info(7)     | local7   |
| sw172-22-46-220 3 |     | lipy4                                      | 171.71.55.1                          | info(7)     | local7   |
|                   |     |                                            |                                      |             |          |

In Device Manager, choose **Logs > Syslog > Setup** and click the **Servers** tab in the Syslog dialog box.

<span id="page-7-0"></span>*Figure 63-7 Servers Tab in Device Manager Syslog*

| Sw172-22-46-220 - Syslog (CFS Enabled)                                                                                     |                                                 |                    |             |          |  |  |  |
|----------------------------------------------------------------------------------------------------|-------------------------------------------------|--------------------|-------------|----------|--|--|--|
|                                                                                                    | Servers   <br>Severity Levels<br>Switch Logging |                    |             |          |  |  |  |
|                                                                                                    | 9 FI G                                          |                    |             |          |  |  |  |
| Id                                                                                                    | IP Address Type                                 | Name or IP Address | MsgSeverity | Facility |  |  |  |
|                                                                                                    | lipy4                                           | 171.71.55.32       | info(7)     | llocal7  |  |  |  |
| $\overline{2}$                                                                                                    | lipy4                                           | 171.71.55.50       | info(7)     | llocal7  |  |  |  |
| 3                                                                                                    | lipy4                                           | 171.71.55.1        | info(7)     | llocal7  |  |  |  |
| $CFS$ $\blacktriangledown$<br>Delete<br>Refresh<br>Close<br>Apply<br>Help<br>Create<br>83042<br>Data retrieved at 13:54:00 |                                                 |                    |             |          |  |  |  |

- **Step 2** Click the **Create Row icon** in Fabric Manager, or click **Create** in Device Manager (see [Figure 63-7\)](#page-7-0) to add a new syslog server.
- **Step 3** Enter the name or IP address in dotted decimal notation (for example, 192.168.2.12) of the syslog server in the Name or IP Address field.
- **Step 4** Set the message severity threshold by clicking the **MsgSeverity** radio button and set the facility by clicking the **Facility** radio button.
- **Step 5** Click the **Apply Changes** icon in Fabric Manager, or click **Create** in Device Manager to save and apply your changes.

Device Manager allows you to view event logs on your local PC as well as those on the switch. For a permanent record of all events that occur on the switch, you should store these messages off the switch. To do this the MDS switch must be configured to send syslog messages to your local PC and a syslog server must be running on that PC to receive those messages. These messages can be categorized into four classes:

- **•** Hardware—Line card or power supply problems
- **•** Link Incidents—FICON port condition changes
- **•** Accounting—User change events
- **•** Events—All other events

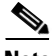

**Note** You should avoid using PCs that have IP addresses randomly assigned to them by DHCP. The switch continues to use the old IP address unless you manually change it; however the Device Manager prompts you if it does detect this situation. UNIX workstations have a built-in syslog server. You must have root access (or run the Cisco syslog server as setuid to root) to stop the built-in syslog daemon and start the Cisco syslog server.

### <span id="page-9-0"></span>**Verifying Syslog Servers from Fabric Manager Web Server**

To verify the syslog servers remotely using Fabric Manager Web Server, follow these steps:

- **Step 1** Point your browser at the Fabric Manager Web Server. See the "Launching Fabric Manager Web Server" section on page 7-7.
- **Step 2** Choose **Events > Syslog** to view the syslog server information for each switch. The columns in the table are sortable.

### **Outgoing System Message Logging Server Facilities**

All system messages have a logging facility and a level. The logging facility can be thought of as *where* and the level can be thought of as *what*.

The single system message logging daemon (syslogd) sends the information based on the configured **facility** option. If no facility is specified, local7 is the default outgoing facility.

The internal facilities are listed in [Table 63-1](#page-0-1) and the outgoing logging facilities are listed in [Table 63-3.](#page-9-1)

| <b>Facility Keyword</b>                  | <b>Description</b>             | <b>Standard or Cisco MDS Specific</b> |  |  |
|------------------------------------------|--------------------------------|---------------------------------------|--|--|
| auth                                     | Authorization system           | Standard                              |  |  |
| authpriv                                 | Authorization (private) system | Standard                              |  |  |
| cron                                     | Cron or at facility            | Standard                              |  |  |
| daemon                                   | System daemons                 | Standard                              |  |  |
| ftp                                      | File Transfer Protocol         | Standard                              |  |  |
| kernel                                   | Kernel                         | Standard                              |  |  |
| local <sub>0</sub> to local <sub>7</sub> | Locally defined messages       | Standard (local7 is the default)      |  |  |
| lpr                                      | Line printer system            | Standard                              |  |  |
| mail                                     | Mail system                    | Standard                              |  |  |
| news                                     | <b>USENET</b> news             | Standard                              |  |  |
| syslog                                   | Internal system messages       | Standard                              |  |  |
| user                                     | User process                   | Standard                              |  |  |
| uucp                                     | UNIX-to-UNIX Copy Program      | Standard                              |  |  |

<span id="page-9-1"></span>*Table 63-3 Outgoing Logging Facilities*

### <span id="page-10-1"></span>**Viewing Logs from Fabric Manager Web Server**

To view system messages remotely using Fabric Manager Web Server, follow these steps:

- **Step 1** Point your browser at the Fabric Manager Web Server. See the "Launching Fabric Manager Web Server" section on page 7-7.
- **Step 2** Click the **Events tab** followed by the **Details** to view the system messages. The columns in the events table are sortable. In addition, you can use the Filter button to limit the scope of messages within the table.

### **Viewing Logs from Device Manager**

You can view system messages from Device Manager if Device Manager is running from the same workstation as the Fabric Manager Server. Choose **Logs > Events > current** to view the system messages on Device Manager. The columns in the events table are sortable. In addition, you can use the Find button to locate text within the table.

You can view switch-resident logs even if you have not set up your local syslog server or your local PC is not in the switch's syslog server list. Due to memory constraints, these logs will wrap when they reach a certain size. The switch syslog has two logs: an NVRAM log that holds a limited number of critical and greater messages and a nonpersistent log that contains notice or greater severity messages. Hardware messages are part of these logs.

**Note** When using the **show logging** command, output is displayed only when the configured logging levels for the switch are different from the default levels.

# <span id="page-10-2"></span><span id="page-10-0"></span>**Default Settings**

[Table 63-4](#page-10-2) lists the default settings for system message logging.

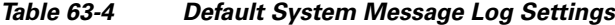

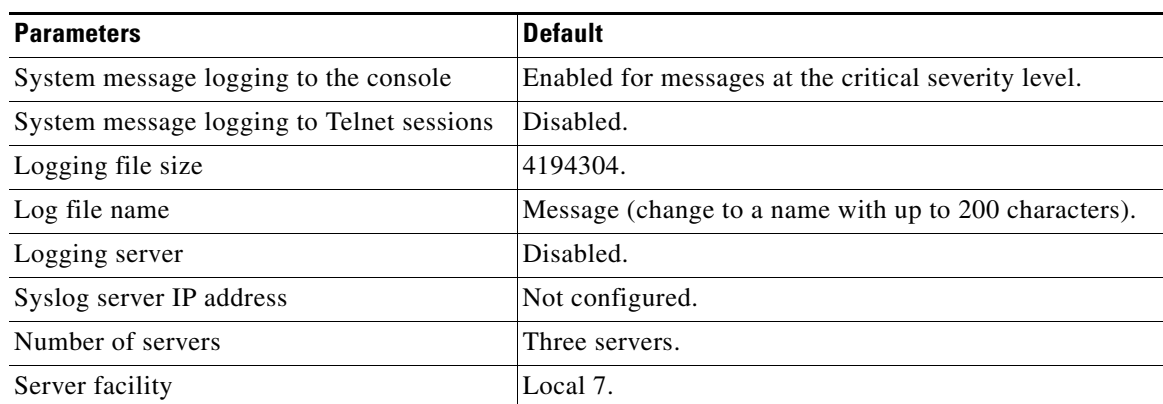

 $\mathbf I$